Tarah-Renae-Clark

# **PRINTABLE STICKER GUIDE**

### Let's get creative with your new stickers!

[For planners, stickers, coloring books + more, visit:](https://sarahrenaeclark.com)

www.SarahRenaeClark.com

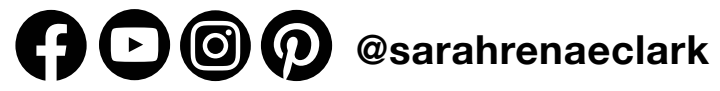

# **IN THIS GUIDE**

This guide includes basic instructions on how to use the printable sticker files available at sarahrenaeclark.com

- 1. Cutting your stickers with a Cricut Maker®
- 2. Cutting your stickers with a Silhouette
	- PART 1: Using the advanced die-cut files to create a .Studio3 file
	- PART 2: Using a pre-done .Studio3 file

The process for other die-cutting machines will be similar to the above, so I recommend checking the steps for both and choosing the method that suits the best.

#### The files included with your purchase:

- 1. Handcutter PDF and PNG files. (Just print and cut with scissors)
- 2. Easy Print and Cut Files (Best method for Cricut)
- 3. Advanced Die-Cut Files (Professional cut files with separate blackout file)
- 4. (Bonus) FREE .studio3 file (Pre-done cut files for Silhouette Studio®)

You'll also have digital sticker files, which are PNG images for each sticker with a transparent background so you can import them directly into your favorite digital planning tool, or use them on presentations or as clipart. These files are saved at 200 DPI, so they are not intended for printing.

If you have purchased any files before 2022, they may look slightly different to this. If you are unable to work out which file you need, please email my team at hello@sarahrenaeclark.com with your order number (or any record of your purchase) and we will send you the updated files for your stickers.

#### For more help:

If you need more help, please start by checking my help section and FAQ on my website, where I have answered common questions and provided some video walkthroughs of the process described in this guide. Or reach out to my wonderful support to team at hello@sarahrenaeclark.com

#### Show me your planner!

I'd love to see how you're using your stickers! Tag @sarahrenaeclark and #sarahrenaeclark on social media with your creations. You can also join my Facebook group! **[sarahrenaeclark.com/freegroup](https://sarahrenaeclark.com/freegroup)**

If you'd like to become an ambassador or affiliate for my store and earn a commission for any customers you send my way, visit: <sarahrenaeclark.com/affiliates>

### **CUTTING YOUR STICKERS WITH A CRICUT MAKER®**

#### What You'll Need:

- Cricut Design Space® installed on your device
- Cricut Maker®, Cricut Explore®, or similar machine
- A separate printer
- Sticker paper (I recommend a matte-finish paper, sized A4 or US Letter)
- Easy Print & Cut sticker files (provided in your printable sticker purchase)

### How to Set Up Your Sticker Files in Cricut Design Space®:

1. In a new project, click **UPLOAD** and **UPLOAD IMAGE**. Then select the *Easy Print & Cut* sticker file.

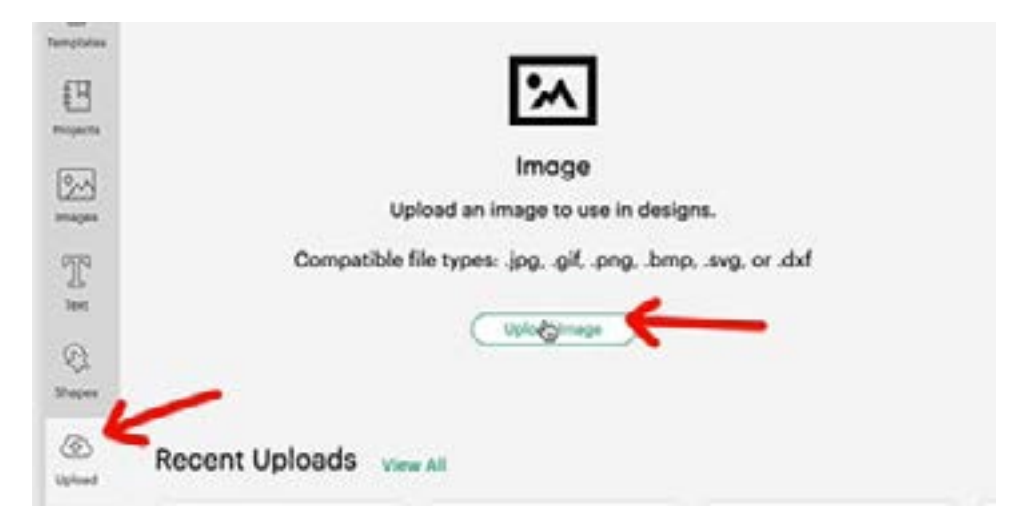

2. On the next screen, select **COMPLEX IMAGE** and click **CONTINUE**.

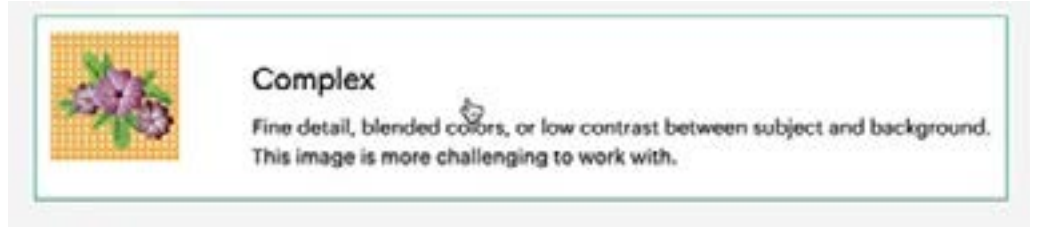

3. This will take you to the **BACKGROUND REMOVER**, where you can remove certain elements or a white background from your stickers. If you're using the **Easy Print & Cut** sticker files, you can skip this section. Just press **APPLY & CONTINUE** in the bottom right corner.

4. For *Select Upload Type*, choose **PRINT THEN CUT IMAGE** and name your image (or leave the default name), then press **UPLOAD**.

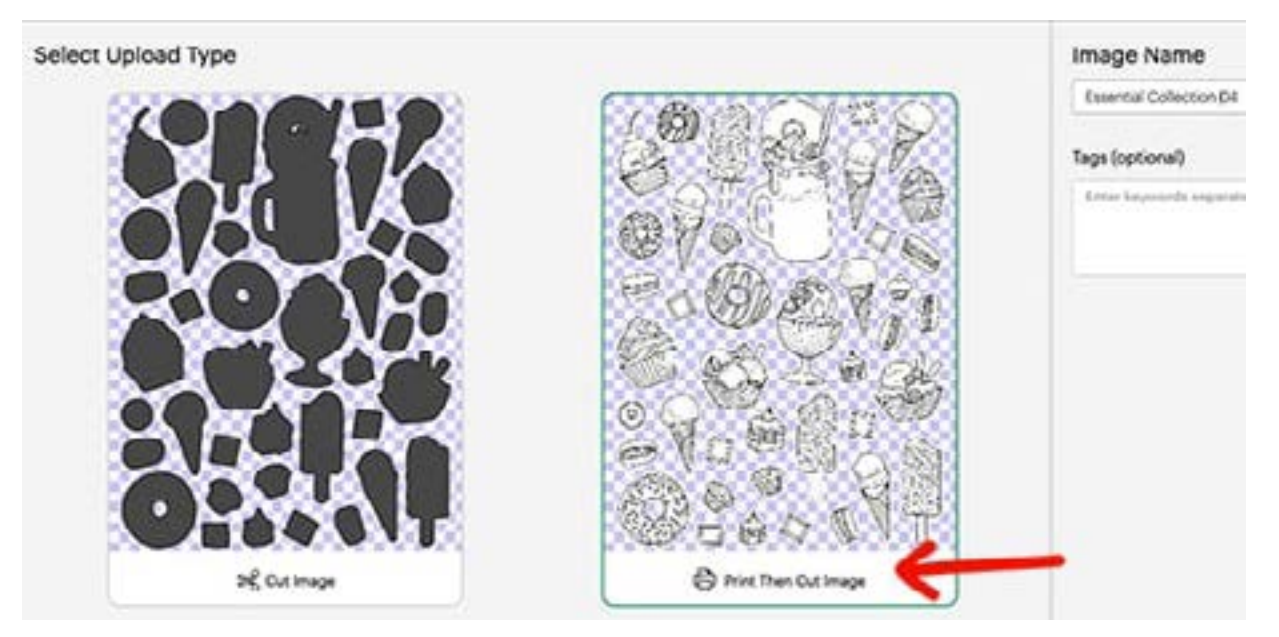

5. You should now see your new sticker file at the top left in your *Recent Uploads* on the screen. Select it and click **ADD TO CANVAS**.

6. This is where the image will almost always come in much bigger than it should be. Cricut will only print up to 9.25" x 6.75" (17.145cm by 23.495cm). Resizing is easy - select your imported artwork, and changed the W & H (Width and Height) at the top of the screen.

*TIP:* Depending on your location, this might be shown in inches or cm. A quick way to find out is to *hover over the alert icon that will show up when you first import the picture at the larger size. It will use the same conversion as the software is currently running.* 

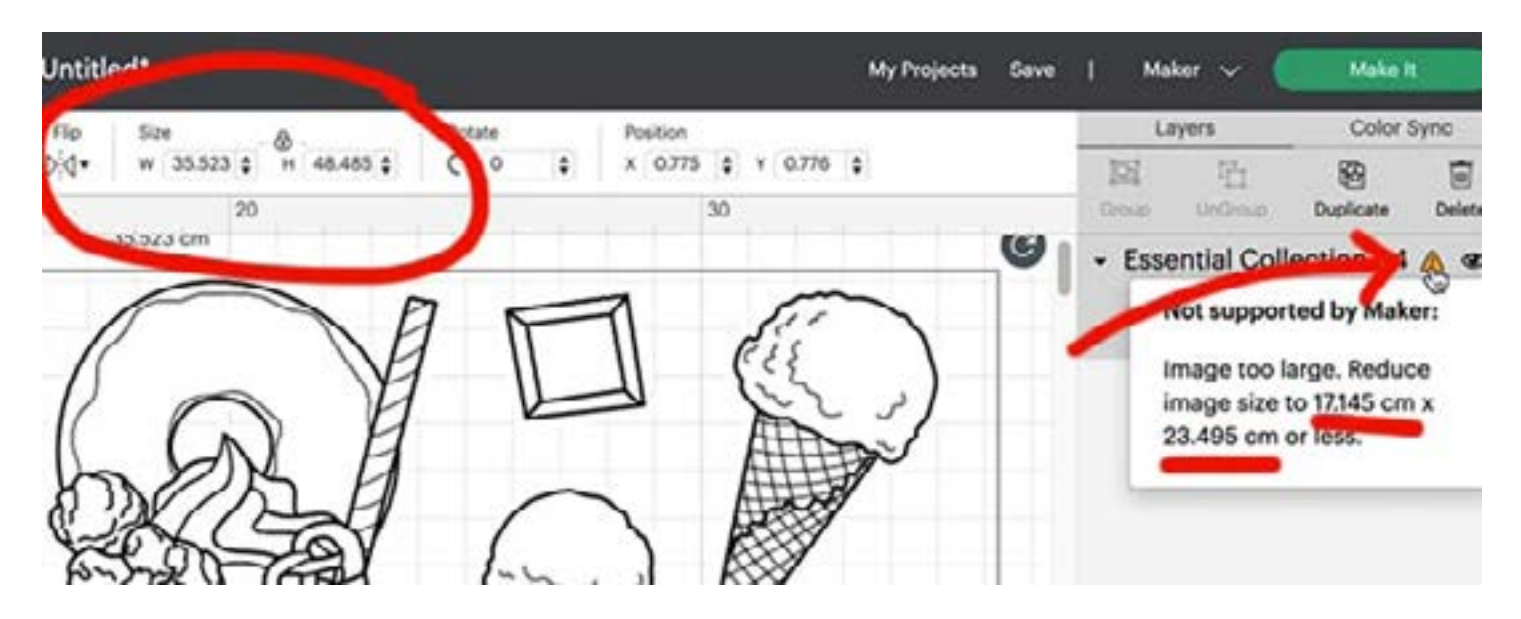

**All of my sticker files (as of 31/1/22) are sized 9.25" x 6.75" (17.145cm by 23.495cm) exactly.**  Sometimes keeping the size proportions 'locked' in Cricut changes this by a fraction (which is unusual) so I personally choose to unlock the proportions and enter both the width and height manually.

If you're unsure, you can always print the page from here on normal paper to see how it compares to your Planner pages before printing it on your sticker paper.

7. Once you're happy with the size, press **MAKE IT**. Turn on your printer and Cricut Machine.

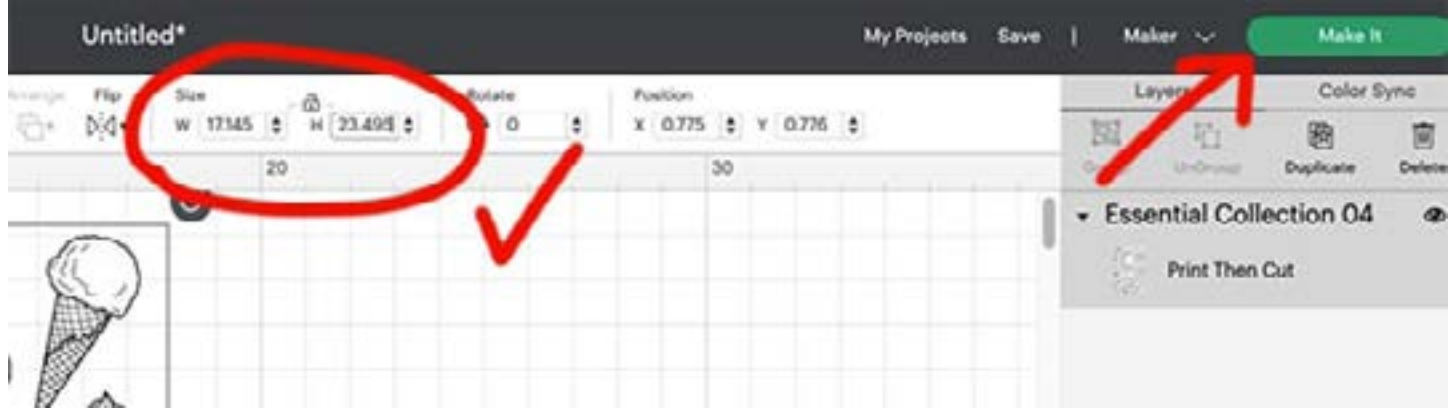

8. From here, you can load your sticker paper into your printer and press print. Make sure you UNCHECK the ADD BLEED box in the print setup before you print.

9. Line up your printed sticker paper in the top left corner of your Cricut mat (to match the image above on the print setup screen) and load it into your Cricut Maker® or Cricut Explore®.

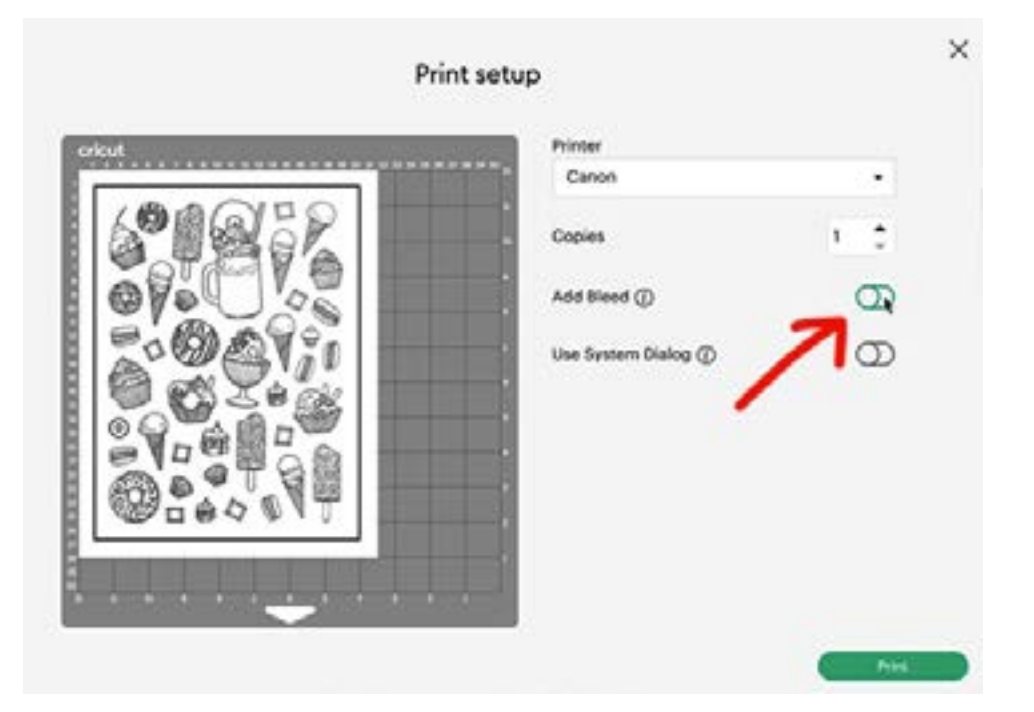

10. Set your base material - I recommend either the Printable Sticker Paper (White) or Sticky Note settings as a good starting point. From here, you can adjust the pressure - although I'd suggest trying the default settings first. The pressure required will vary depending on your brand of paper. Ideally, you want to cut through the sticker layer, but not the backing layer, making the stickers easy to remove but keeping the whole sheet together. This is called a *kiss cut*.

11. Follow the on-screen prompts to load your tools and get your Cricut to start cutting! You can save your project in Cricut Design Space® to come back to anytime for quicker access to reprint this same page of stickers whenever you run out, without needing to go through the import & resizing steps again.

### **CUTTING YOUR STICKERS WITH A SILHOUETTE (PART 1)**

#### What You'll Need:

- Silhouette Studio<sup>®</sup> installed on your device
- Silhouette Cameo<sup>®</sup>, Silhouette Portrait<sup>®</sup>, or similar machine
- A separate printer
- Sticker paper (I recommend a matte-finish paper, sized A4 or US Letter)
- Advanced Die-Cut sticker files OR .Studio3 Silhouette Studio® Files

#### **NOTE: If you already have .studio3 Silhouette file for your sticker page, you can skip ahead to CUTTING YOUR STICKERS WITH A SILHOUETTE (PART 2)**

#### How to Set Up Your Sticker Files in Silhouette Studio®:

1.In Silhouette Studio®, open up a new project, open up the Page Setup Panel by clicking the top page icon on the right side of the screen.

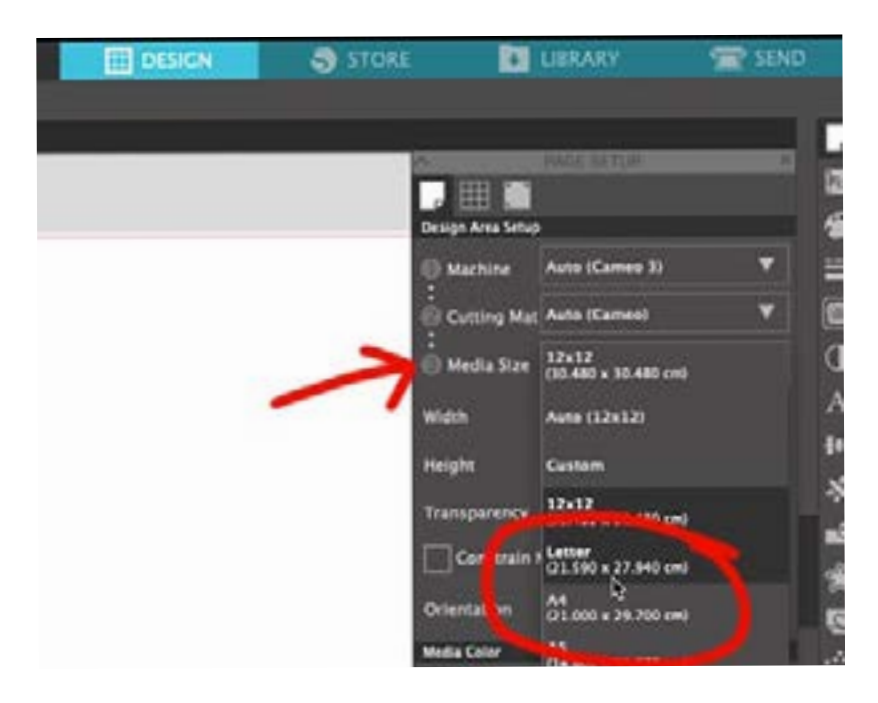

#### *TIP:* If you can't find it, click **VIEW**, then **SHOW DESIGN PAGE SETTINGS**.

Then set your media size to the size of your paper.

This will be either A4 or US Letter. Both are suitable, so choose whichever works for your printer and the sticker paper you have purchased.

2. Open up your **LIBRARY** view. The best access to the library is the small button at the bottom left of your screen, because it will open up the library side-by-side with your design area, making it easier to drag and drop your files into your project in the next step.

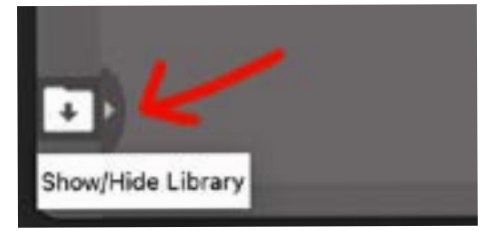

3. Import your sticker files into the library. This is where you can store all of your images and cut files for quick reference. You can import them all at once if you drag-and-drop from your files program. Make sure you include both the art-layer and cut-layer for each sticker file.

Or, you can go to File - Library - Import to Library.

4. Then, drag the CUT-LAYER file from your sticker page from your library onto your mat in the design area. It can be a bit slow, so hold your mouse and don't let go until it loads and you can see the image. Place it anywhere for now. (We'll line it up later) and hide your library.

5. Select your cut layer, and open the **TRACE PANEL** on the right side menu.

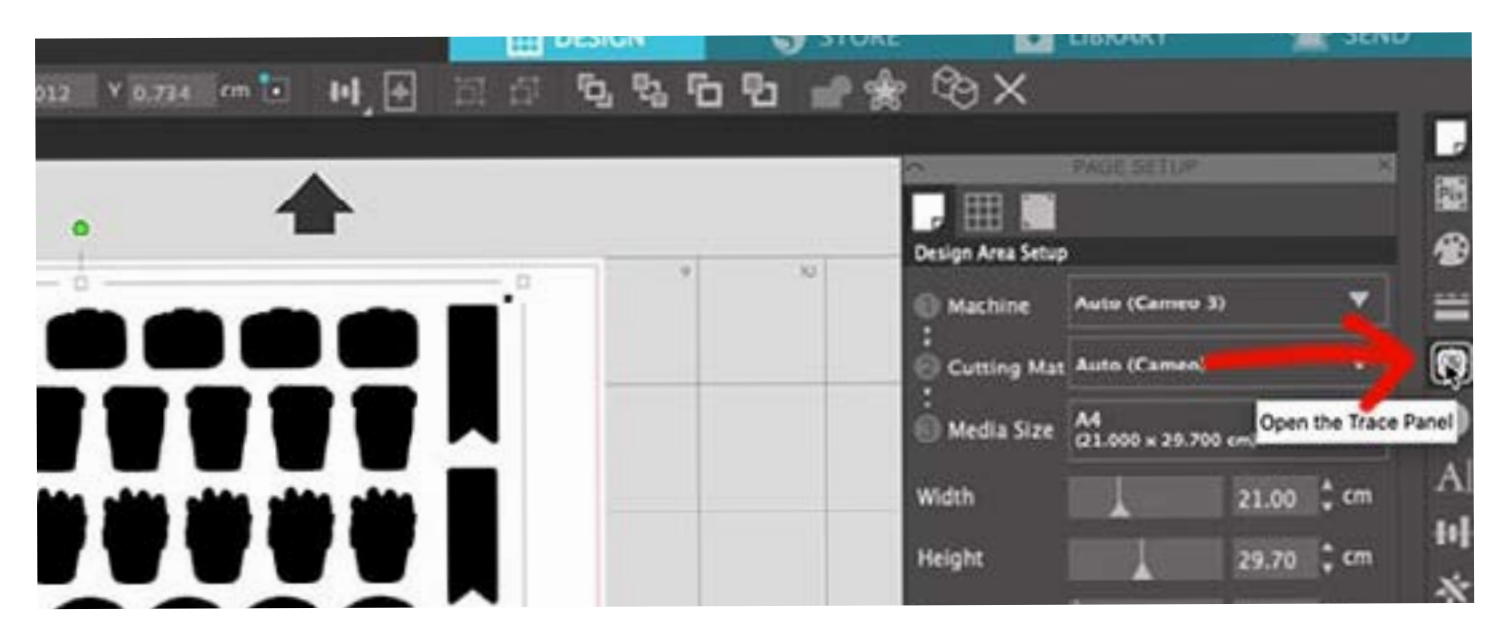

6. Click SELECT TRACE AREA, draw a box around the entire page, and click TRACE.

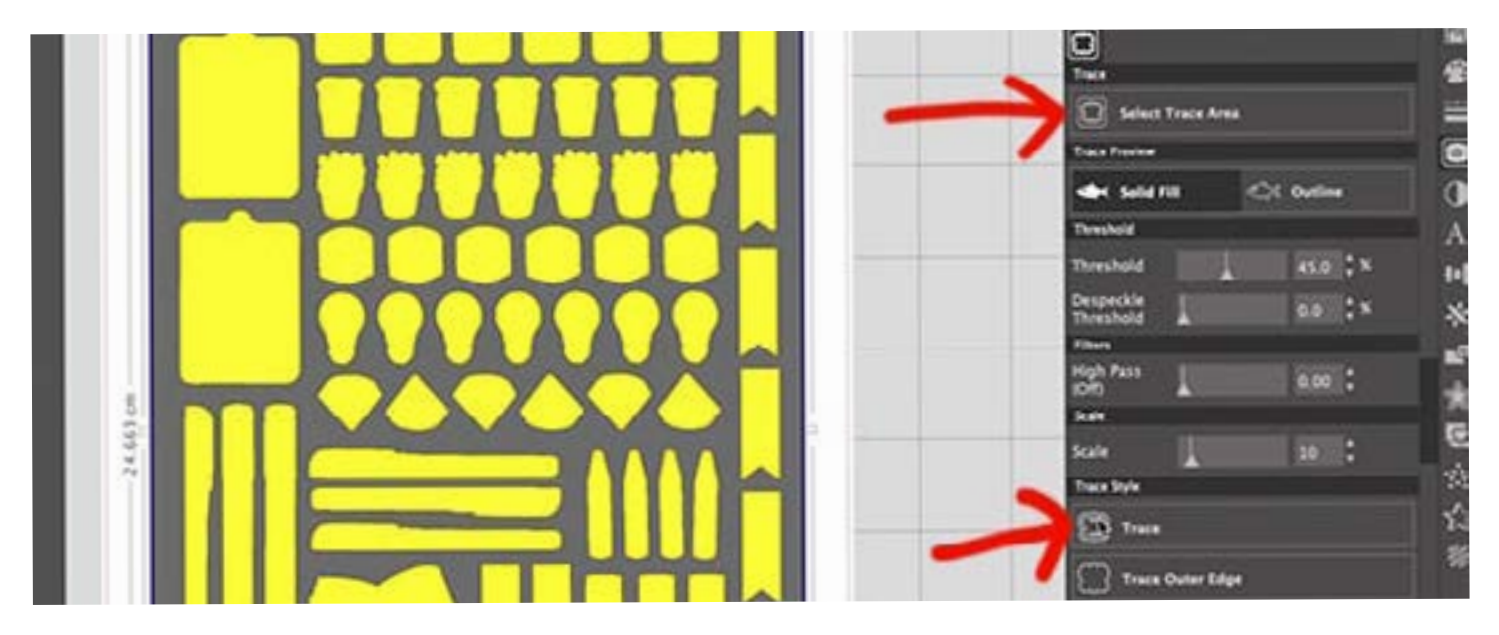

There should now be a fine red line around all of the black sections. (It might look slightly different based on your program settings.) But these new lines are your cut lines.

7. Delete the black layer (so it doesn't print) so only the cut lines are visible.

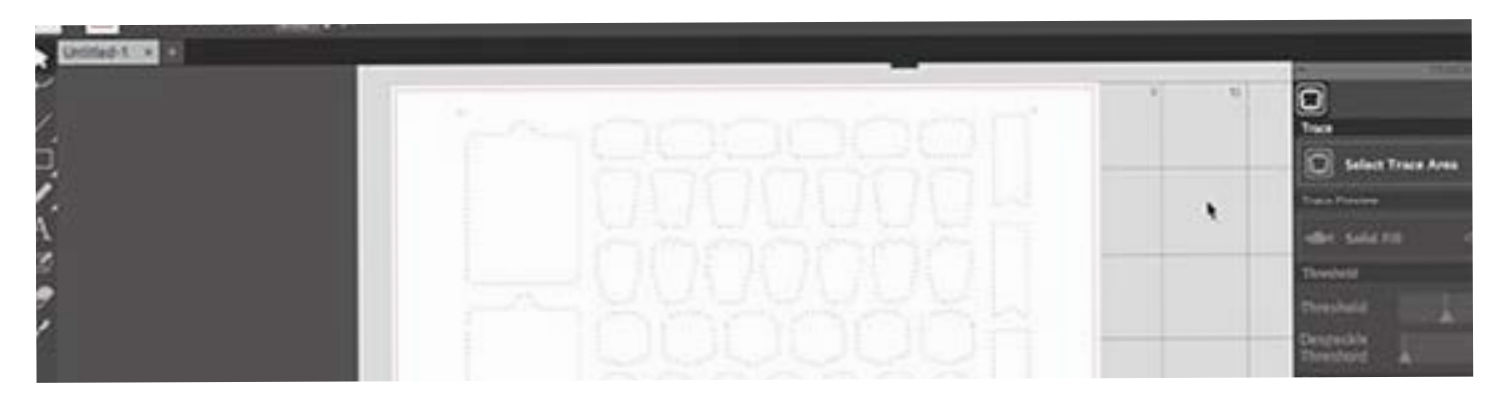

8. Open your library again, and drag your ART LAYER onto your design space in the same way you did in steps 2-4.

9. Once you've added the artwork,select the artwork AND cut lines and use the align or centre tools to centre them with each other and the page.

To do this quickly, click both icons circled in this picture in the **TRANSFORM PANEL.** These icons also appear across the top menu when you select more than one item.

*TIP*: If your artwork is on the top, you use the

arrangement buttons to send it to the back (or bring the cut lines to the front) so you can see that your cut lines are in the right place. You'll find these buttons in the top menu when both layers are selected.

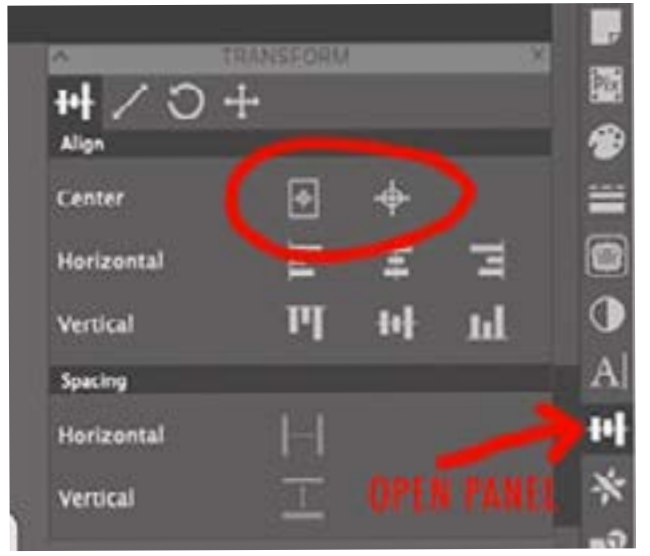

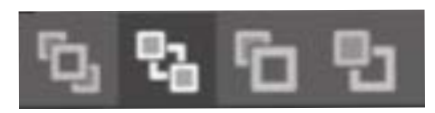

10. Finally, turn on the registration marks. This will help your Silhouette to line up the cuts with your printed artwork perfectly.

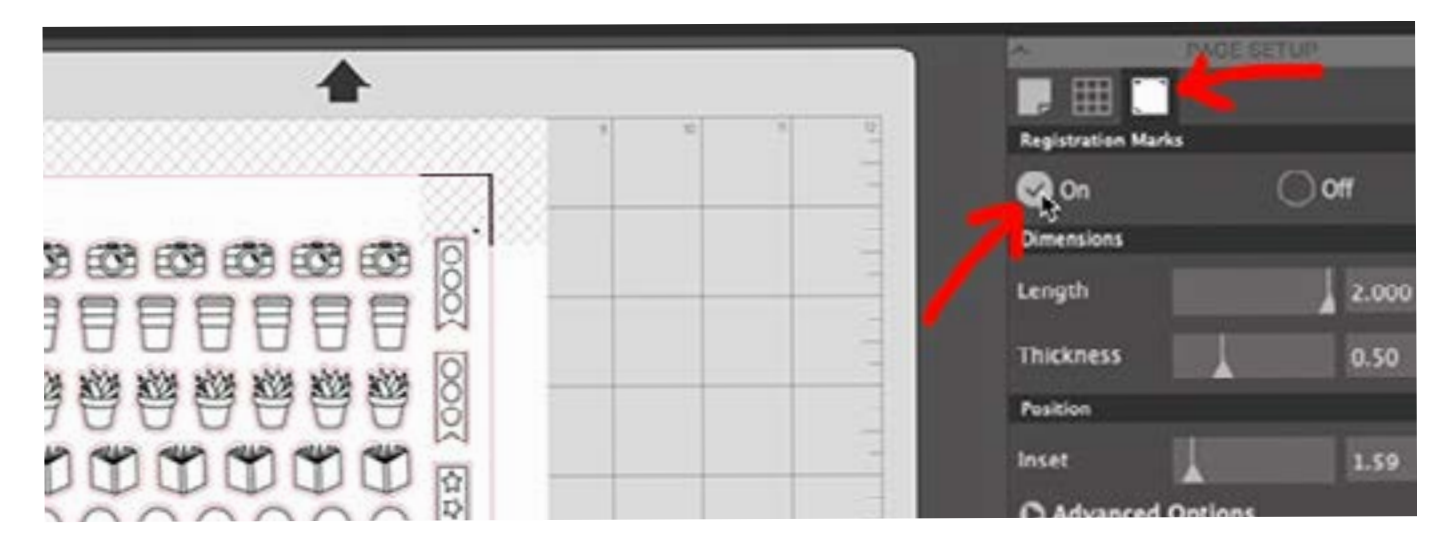

11. You can now save this file as a .Studio3 file, and skip these steps if you ever want to reprint this page of stickers. We'll use the .Studio3 file to print and cut these on the next page.

# **CUTTING YOUR STICKERS WITH A SILHOUETTE (PART 2)**

If you already have a *.studio3* file for your stickers, start here. Otherwise, head back to **PART 1** to learn how to create this file using the cut layers and artwork layers from your sticker purchase.

#### How to Print & Cut .studio3 Files with a Silhouette Cameo®:

1. First, load your sticker sheet into your printer, then go to **FILE** then **PRINT**.

2. Line your printed sticker sheet onto your cutting mat in the top left corner, and turn on your machine. In Silhouette Studio®, press **SEND**. (Or go to **FILE**, then **SEND TO SILHOUETTE**)

3. Choose the kind of paper you're using, in this case – just a white sticker paper, and set the blade depth. This might vary depending on your paper brand, so try the default setting first and adjust it lighter or heavier if it cuts too deep or too shallow. Ideally, you want the cut to go through the sticker completely but not through the backing sheet (this is called a *kiss cut*)

**SEND** 

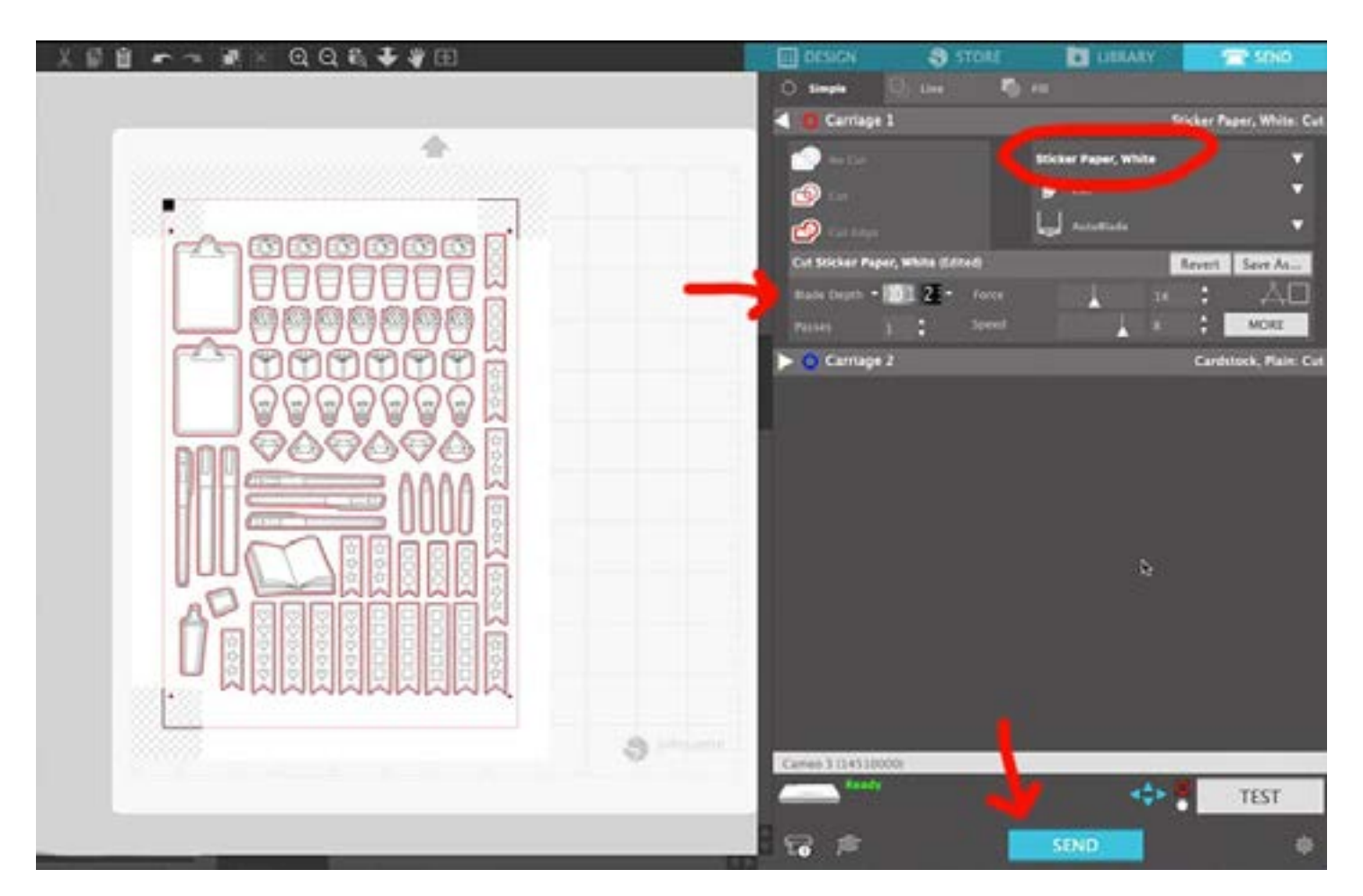

4. When your machine is ready, and your paper is loaded, press **SEND** to start cutting.